**STIPENDIUM** 

ul. Pabianicka 159/161 93-490 Łódź, Poland N 51° 42' 54" E 19° 25' 55"

+48 42 201 13 50 info@stipendium.pl http://stipendium.pl

NIP 7292702740 REGON 101524400 KRS 0000445314

# Instrukcja użytkownika Systemu centrum monitorowania

© 2020 Instytut Nauki i Techniki STIPENDIUM. All rights reserved.

## Spis treści

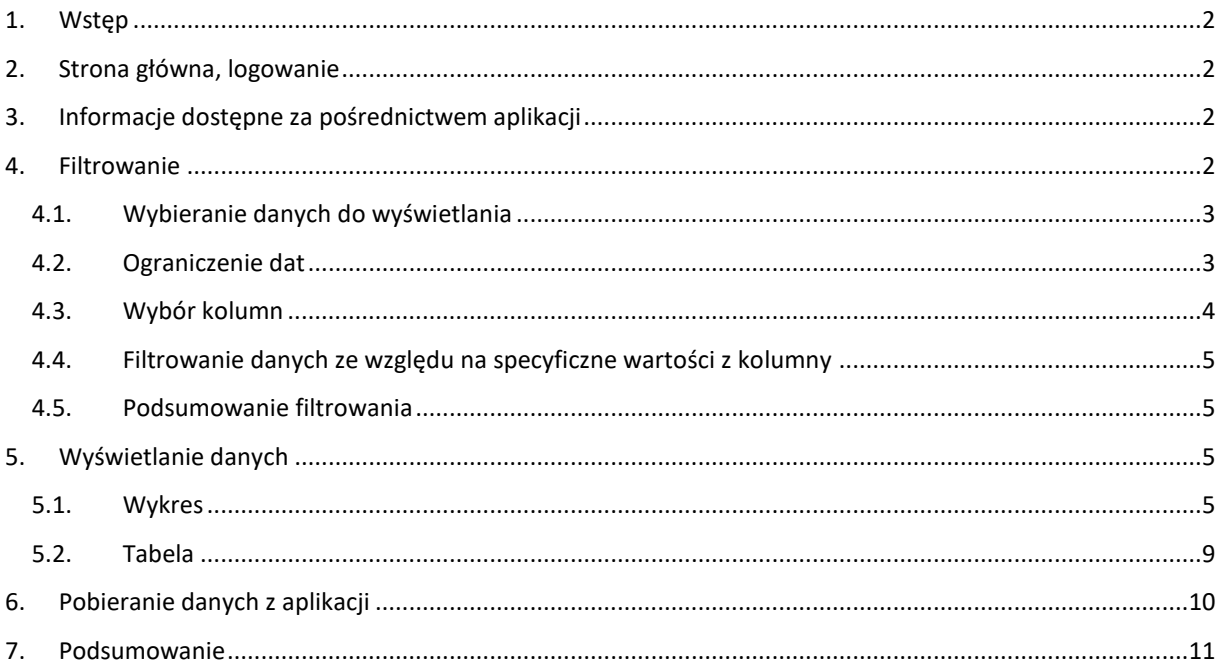

## <span id="page-1-0"></span>1. Wstęp

W niniejszym dokumencie przedstawiona zostanie aplikacja graficznego interfejsu użytkownika – **GUI** (ang. graphical user interface), której zadaniem jest przedstawianie danych. Wspomniane dane przedstawiane są zarówno w formie graficznej (wykres) oraz tabelarycznej. Umożliwia on szeroki wybór filtrowania i obróbki danych. Ponadto wszelkie rekordy generowane przez instancje sterownika przejścia i przesyłane za pośrednictwem aplikacji Centrum monitorowania (zwana dalej Centrum) do bazy danych są dostępne do przeglądania oraz pobrania surowych lub obrobionych danych.

Chodź aplikacja celowo nie umożliwia manipulacji danymi (zmian, czy usuwania), a jedynie ich wyświetlanie i/lub pobranie w aplikacji zawarto odpowiednie zabezpieczenia przed niepowołanym dostępem do danych. Informacje dostępne za pośrednictwem GUI są danymi wrażliwymi, umożliwiają przykładowo pobranie wszystkich danych o lokalizacjach przejść, wielkościach akumulatorów oraz wszelkich innych potrzebnych do prawidłowego i autonomicznego działania przejść dla pieszych.

## <span id="page-1-1"></span>2. Strona główna, logowanie

Strona główna aplikacji umożliwia wyświetlanie informacji o ewentualnie zalogowanym użytkowniku lub informacji o tym, że nikt nie jest zalogowany. Gdy nikt nie jest zalogowany umożliwia zalogowanie za pośrednictwem zewnętrznego serwera autoryzującego. Jeżeli natomiast użytkownik jest zalogowany oczywiście może się wylogować lub wybrać link do strony przekierowującej do dostępu do danych.

Logowanie i autoryzacja użytkowników jak wspomniano wykorzystuje zewnętrzny serwer z działającą instancją *Keycloak*, który jest otwarto źródłowym projektem umożliwiającym zarządzanie identyfikacją i dostępem dla nowoczesnych aplikacji i serwisów. W instancji Keycloak konieczne jest specjalne dodanie aplikacji wraz z jej ogólnym adresem dostępu oraz adresem na jaki ma zostać przekierowany użytkownik po zalogowaniu. Dla omawianej aplikacji GUI w obu przypadkach jest to właśnie strona główna projektu. Poza tym należy dodać użytkowników i jednocześnie nadać im upoważnienie do zalogowania się i dostęp do całej aplikacji GUI. Ze względu na stosunkowo prostą strukturę całej aplikacji wszyscy dodani użytkownicy mogą obsługiwać dane z pomocą Graficznego interfejsu.

## <span id="page-1-2"></span>3. Informacje dostępne ża pośrednictwem aplikacji

Rekordy jakie można uzyskać korzystając z aplikacji są następujące:

- Dane z przejść przesyłane cyklicznie dane pogodowe oraz użytkowe z instancji Klientów
- Dane przejść wszelkie informacje charakteryzujące określone przejście
- Dyspozycje dane jakie odsyłane są w odpowiedzi na żądania, mówiące Klientom w jaki sposób reagować na ruch pieszych.

Gdy z jakiegoś powodu połączenie z bazą danych zostanie utracone (ale nie tylko wtedy) aplikacja GUI również może służyć analizie danych z plików. Jednak muszą to być pliki, dostępne lokalnie na komputerze użytkownika.

## <span id="page-1-3"></span>4. Filtrowanie

Aby możliwe było dotarcie do konkretnych informacji, konieczne jest ich skuteczne i stopniowe odfiltrowywanie. Proces ten prowadzi się etapami wszystkie etapy posegregowane są od góry do dołu strony, przedstawiono je poniżej. Wybór jest bardzo intuicyjny, sprowadza się do wybierania danych z rozwijanych list oraz przycisków. Niektóre z rozwijanych list są jednokrotnego wyboru, inne wielokrotnego wyboru.

Do wyboru dat przygotowany został specjalny kontroler pozwalający zarówno kliknąć na odpowiednią datę w rozwijanym kalendarzu lub też wpisać datę bezpośrednio z klawiatury. Wszelkie zmiany jakie dokonuje użytkownik wykonywane są natychmiastowo i mają wpływ na pozostałe części strony – dalsze filtry, wykres, tabelę oraz pliki jakie można pobrać.

#### <span id="page-2-0"></span>4.1. Wybieranie danych do wyświetlania

Początkowy etap filtrowania polega na wybraniu źródła z jakiego chcemy pobrać dane:

- Jeśli nie ma problemu z połączeniem z bazą danych przed rozpoczęciem działań możliwe jest wybranie jednej (lub więcej) spośród wyżej wypisanych tabel z bazy danych.
- Inna możliwość to wybór jako źródła danych pliku CSV (comma separated values) i wczytanie go za pośrednictwem odpowiedniego pola

Pierwszy etap filtrowania informacji znajduje się na samej górze strony, gdzie także można znaleźć przyciski do przejścia na stronę główną oraz wylogowania.

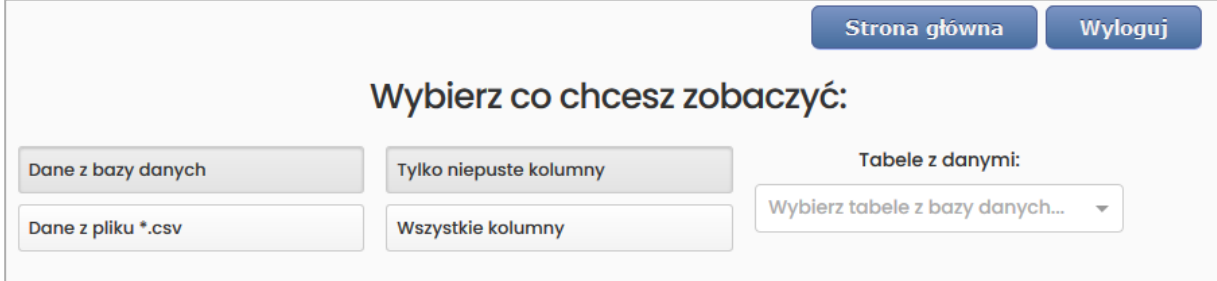

Wygląd tego fragmentu strony może się zmieniać w zależności od wybranych wyboru. Dla przykładu po wyborze przycisku *"Dane z pliku \*.csv"* lista rozwijana o tytule *"Tabele z danymi"* zamieniana jest na pole na które można przesunąć odpowiednio sformatowany plik lub klikając w to pole otworzyć menadżer plików ze swojego komputera i w ten sposób dane do analizy. Wygląd tego fragmentu strony po wyborze danych z pliku przedstawia poniższa ilustracja.

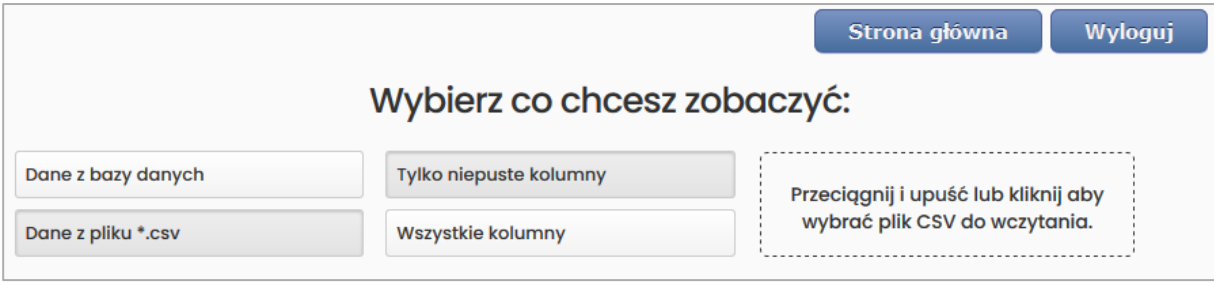

Jako że może zdarzyć się tak, iż w bazie danych jest wiele kolumn, które posiadają tylko puste pola dodano także możliwość ich pominięcia przy późniejszym wyborze – wystarczy w środkowym rzędzie zmienić przycisk z "Tylko niepuste kolumny" na "Wszystkie kolumny", aby możliwe było przeglądanie nawet tych kolumn, które nie posiadają żadnych wartości. Domyślne wartości jakie są ustawione w tym fragmencie strony przedstawione są na pierwszej ilustracji w tym podpunkcie.

#### <span id="page-2-1"></span>4.2. Ograniczenie dat

Jeżeli wybrane dane posiadają znaczniki czasu wtedy możliwe jest ograniczenie okresu jaki mają obejmować dane. Ograniczenie to polega na wskazaniu daty rozpoczęcia okresu oraz jego zakończenia za pomocą dwóch kontrolek zarządzających datami. Wybór po kliknięciu w te kontrolki polega na wybraniu odpowiadającemu użytkownikowi dnia. Wyglądają to następująco:

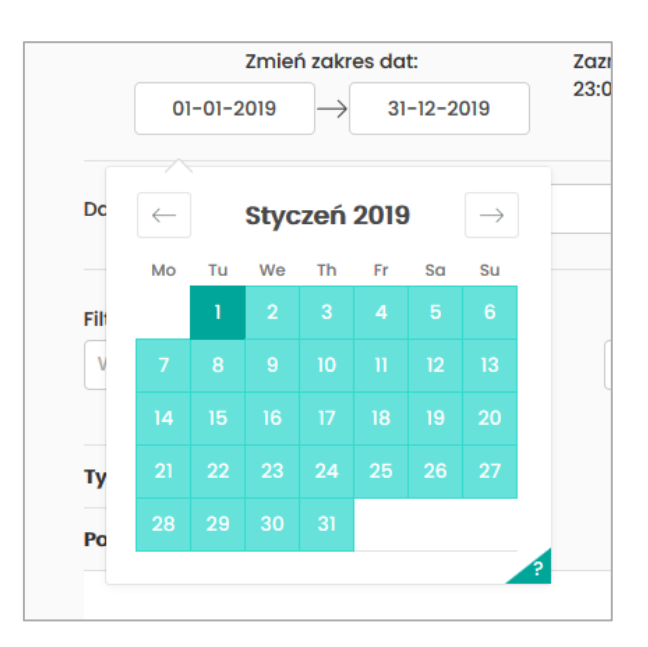

Jak wcześniej napisano wszelkie wcześniejsze zmiany mają natychmiastowe odzwierciedlenie w dalszym procesie filtrowania danych. Również w tym przypadku ma to znaczenie otóż możliwy jest wybór jedynie tych okresów jaki obejmują wcześniej wybrane dane. Dla przykładu jeśli dane obejmują okres od 01/05/2020 do 30/06/2020 wybór dat spoza tego zakresu jest uniemożliwiony – daty spoza tego okresu pozostają wyszarzone i nie jest możliwy ich wybór.

Inną możliwością jest po prostu wpisanie wartości dat z klawiatury w formacie DD-MM-RRRR. Fragment strony z możliwością ograniczenia zakresu dat przedstawiono poniżej.

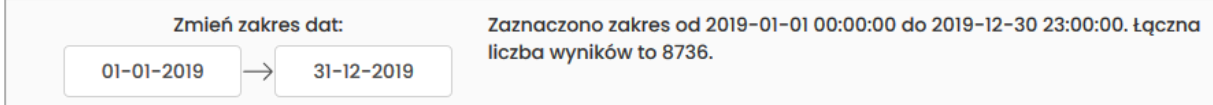

Domyślnie wybrany jest cały możliwy zakres dat, zatem zmiana zakresu jest tylko opcjonalna.

#### <span id="page-3-0"></span>4.3. Wybór kolumn

Po wyborze okresu (lub też zostawieniu domyślnego) należy wybrać dane jakie następnie zostaną wyświetlone na wykresie i w tabeli. Możliwości wyboru obejmują kolumny, z danych wybranych w pierwszym etapie tabel z bazy danych. Dla przykładu podano kilka ważniejszych kolumn z bazodanowej tablicy o nazwie *"dane\_z\_przejsc"* (dla pieszych):

- Identyfikator przejścia
- Temperatura powietrza
- Ilość przechodniów w ciągu godziny
- Ilość naruszeń czujnika zbliżeniowego w ciągu godziny
- Ilość przechodniów w ciągu doby
- Ilość naruszeń czujnika zbliżeniowego w ciągu doby
- Data aktualizacji
- Wilgotność względna
- Natężenie światła i.in.

Nazwy tych kolumn różnią się od tych przechowywanych w bazie danych. Zostały dobrane tak aby jak najbardziej oddawały to co pod daną kolumną jest przechowane, a zarazem aby stały się bardziej przystępne dla użytkownika GUI. Wybór kolumn prowadzony jest z pomocą dwóch rozwijanych list.

Pierwsza z nich o nazwie *"Dane dla osi X"* pozwala na wybór informacji jaka ma określać oś odciętych na dynamicznie przygotowywanym wykresie. Jest to lista jednokrotnego wyboru.

Druga lista o nazwie *"Dane dla osi Y"* zezwala na wybór jednej lub wielu kolumn, jak sama nazwa wskazuje określa ona jakie dane mają znaleźć się na osi rzędnych wykresu.

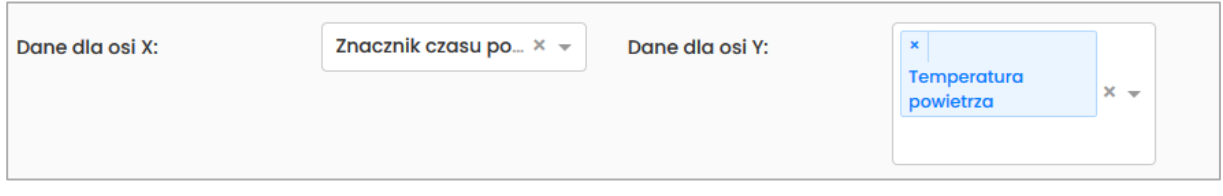

Wszystkie kolumny wybrane w tych dwóch kontrolkach będą znajdować się w tabeli z danymi, która znajduje się na dole strony.

#### <span id="page-4-0"></span>4.4. Filtrowanie danych ze względu na specyficzne wartości z kolumny

Ten fragment strony pozwala na nałożenie dodatkowego filtru. Filtr ten obejmuje wybór wartości które mają odpowiadać wartościom z jakiejś kolumny. Przykładowo jeśli chcemy otrzymać informacje tylko o przejściach z określonym identyfikatorze, zatem wystarczy wybrać wartość o nazwie *"ID przejścia"* w pierwszej rozwijanej liście. Natomiast interesujące nas wartości w drugiej.

Przykład dla wyboru przejść o identyfikatorze 1 przedstawia poniższa ilustracja.

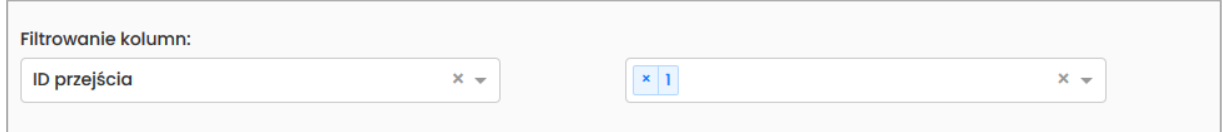

#### <span id="page-4-1"></span>4.5. Podsumowanie filtrowania

Dla podsumowania wszystkie przedstawione w przykładach powyżej wybory zostały zestawione w tabeli poniżej.

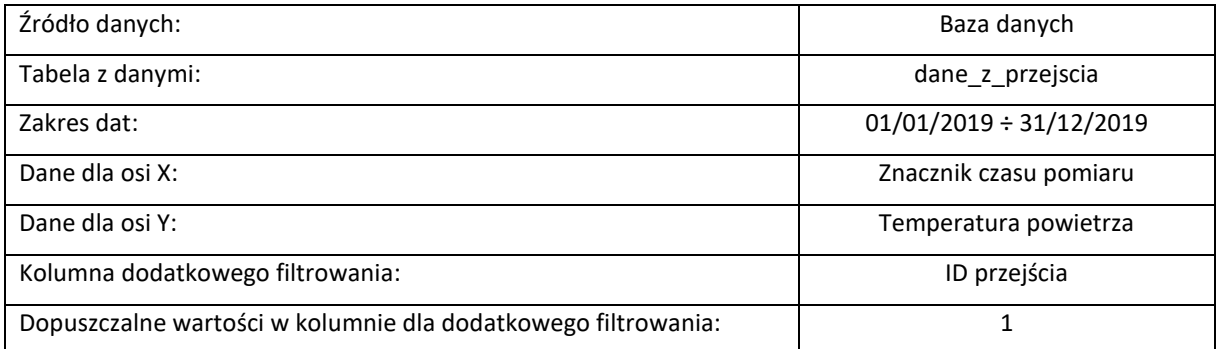

## <span id="page-4-2"></span>5. Wyświetlanie danych

Poniżej sekcji obejmującej filtrowanie znajduje się sekcja odpowiedzialna za przedstawianie danych. Pierwsza część tej sekcji obejmuje wyświetlenie danych na wykresie, natomiast druga to tabela. Wszelkie dane wyświetlanie za pomocą tej sekcji są danymi, które zostały odfiltrowane w sekcji poprzedniej.

#### <span id="page-4-3"></span>5.1. Wykres

Przyjmując iż dane zostały wybrane tak jak opisano to w punkcie *[4](#page-1-3)* wykres będzie obejmował jedynie po jednej dane dla osi x oraz y, które odpowiednia stanowią *Znacznik czasu* oraz *Temperaturę powietrza*. Wykres ten przedstawiono poniżej.

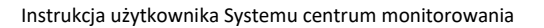

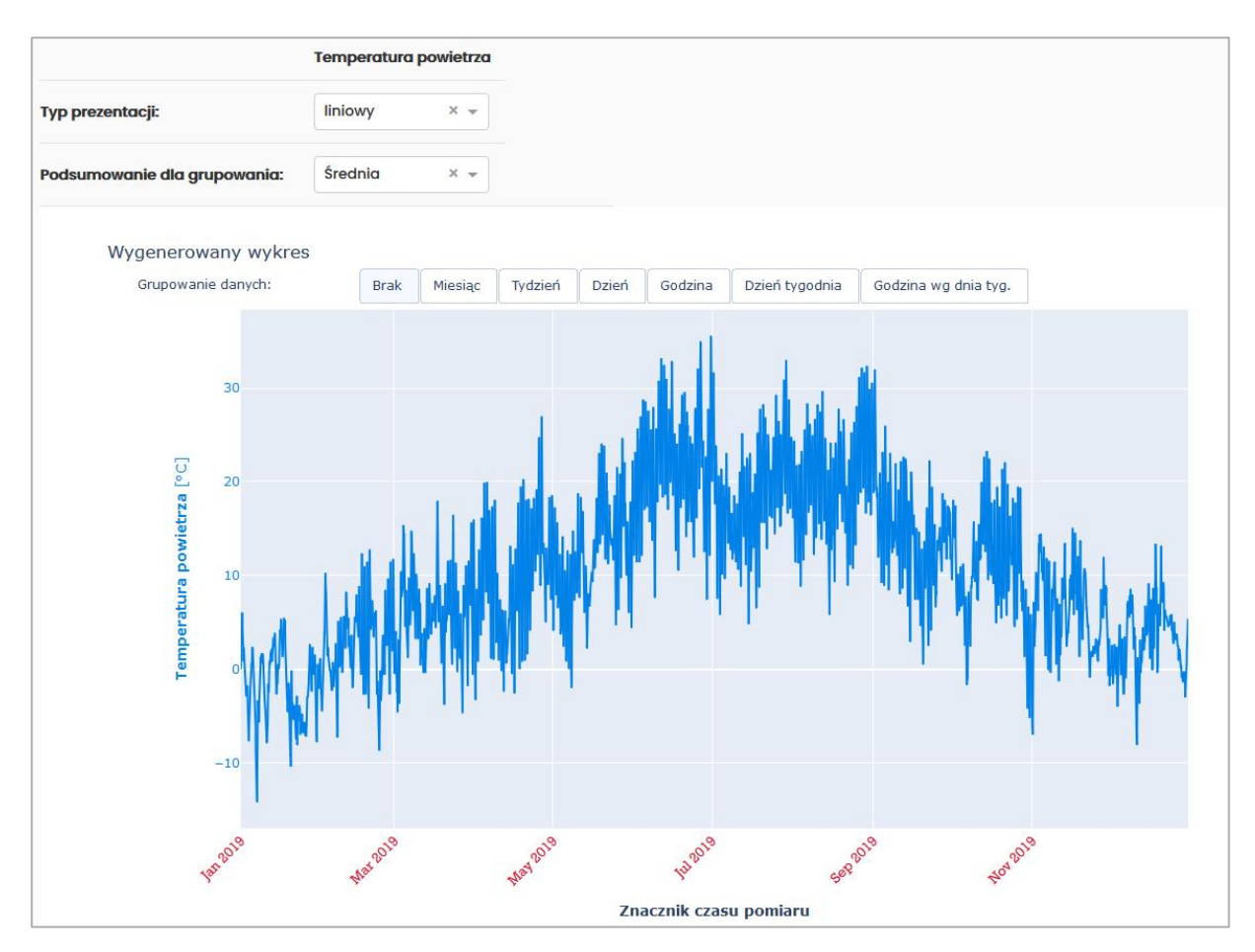

Przedstawia on zmiany temperatur powietrza w czasie całego roku 2019. Jak można zauważyć na powyższej ilustracji do wykresu przynależą także trzy możliwości manipulacji wyglądem/informacjami przedstawionymi na wykresie, są to:

- *Typ prezentacji* zmiany wyglądu prezentowanych danych
- Grupowanie danych dostępne tylko w przypadku wybrania wartości typu czasowego (*timestamp*) jako danych dla osi X.
- Zmiana podsumowania dla grupowania

Dostępne typy prezentacji to:

- 1) Liniowy
- 2) Słupkowy
- 3) Punktowy
- 4) Liniowo-punktowy

Dla przykładu ten sam wykres przedstawiony jako słupkowy wyglądałby następująco:

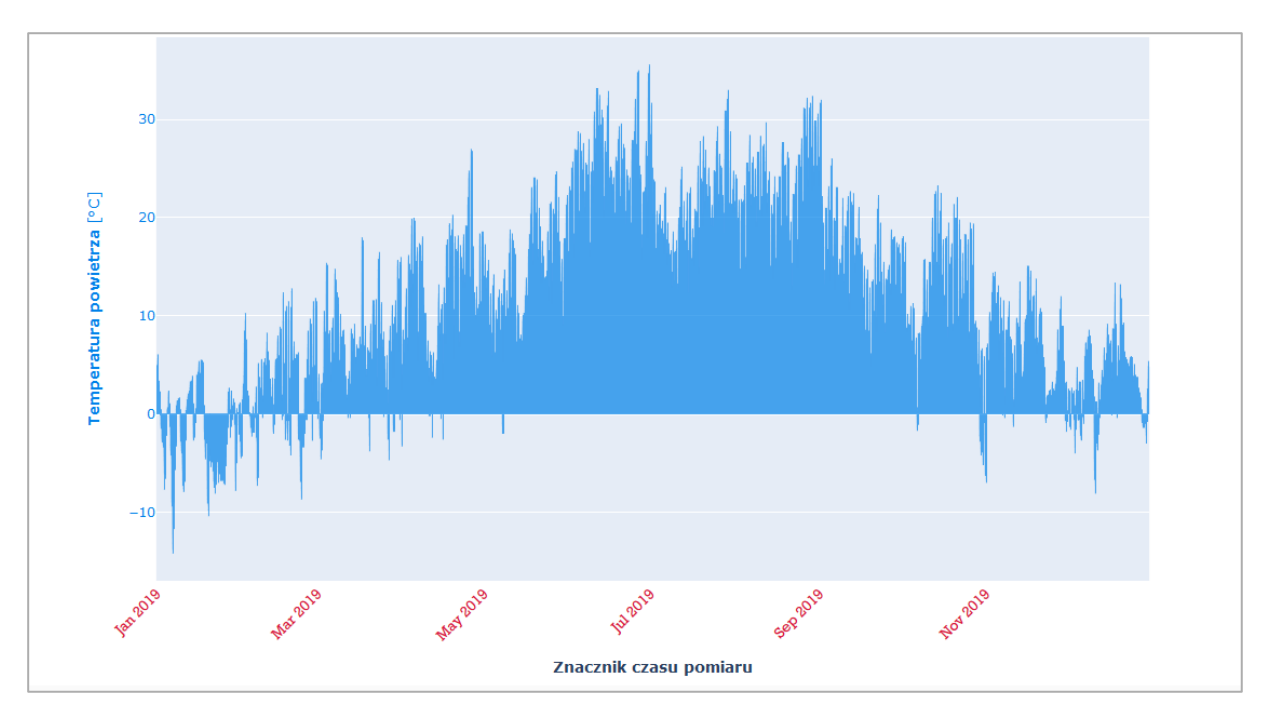

Grupowanie danych w tym przypadku polega na podziale danych na określone okresy i stworzenie z nich niejako nowych danych.

Dla wszystkich danych sprawdzana jest wartość grupowania (np. miesiąc), jeśli źródło danych posiada dane reprezentujące wiele lat, a w kilku z nich zawarty jest np. styczeń zatem wszystkie te dane zostaną wyświetlone jako jedna wartość zgodnie z wybranym podsumowaniem. Podsumowanie jest to inaczej sposób grupowania danych, może ono obejmować następujące wartości:

- 1) Średnia
- 2) Mediana
- 3) Minimum
- 4) Maksimum
- 5) Suma
- 6) Wariancja
- 7) Błąd standardowy
- 8) Odchylenie standardowe
- 9) Próbka (wystąpienia)

Od wyboru grupowania danych zależy w jakim okresie mają zostać pogrupowane dane, możliwości to:

- 1) Brak dane są wyświetlane dokładnie tak jak dostępne są u źródła
- 2) Miesiąc
- 3) Tydzień (roku)
- 4) Dzień (roku)
- 5) Godzina (w ciągu doby)
- 6) Dzień tygodnia
- 7) Godzina wg dnia tygodnia

Zatem jeśli dla wspomnianego grupowania według tygodnia zostanie wybrane podsumowanie zwracające maksymalną wartość otrzymamy maksymalną wartość która wystąpiła w danych podczas określonego miesiąca w roku. Dla przykładu poniżej przedstawiono dwa wykresy temperatury w czasie pogrupowane według miesiąca oraz różnymi metodami grupującymi, odpowiednio maksimum i minimum:

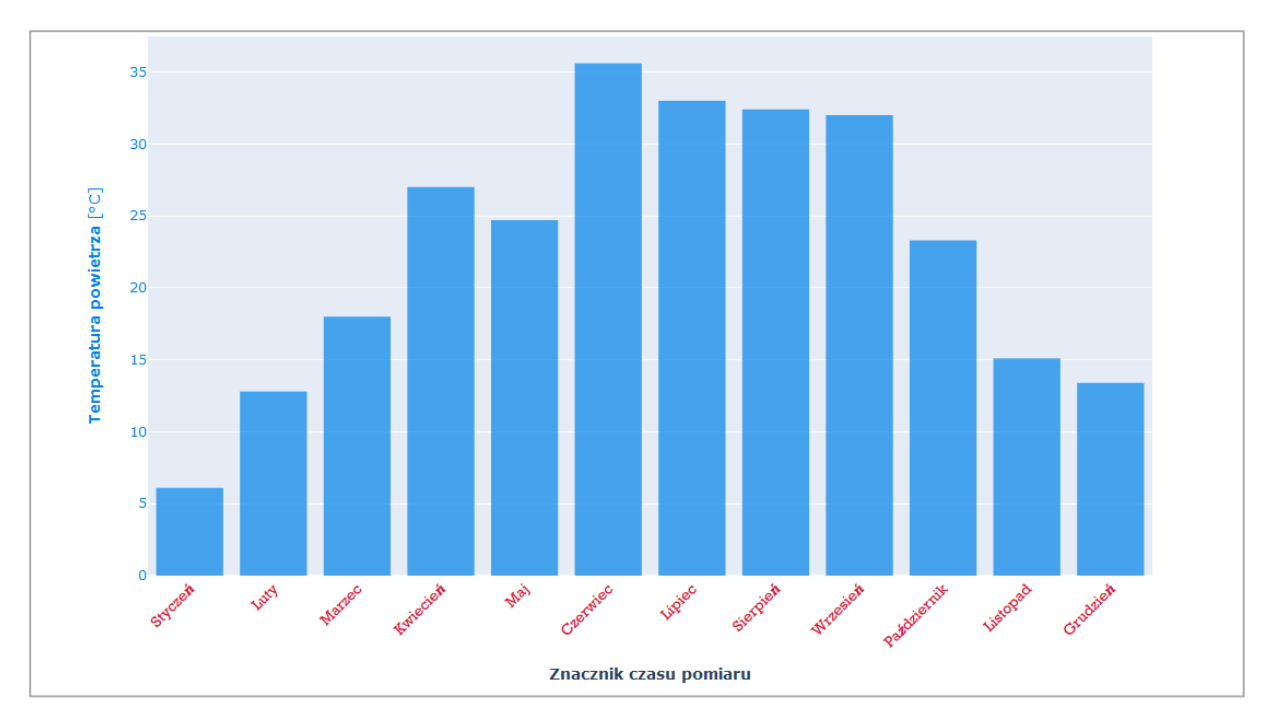

Wykres zwraca uwagę np. na ujemną temperaturę w maju(ok. -2 st.) oraz również niską temperaturę w lipcu (ok. + 5 st.). Są to w pewnych aspektach – anomalie pogodowe.

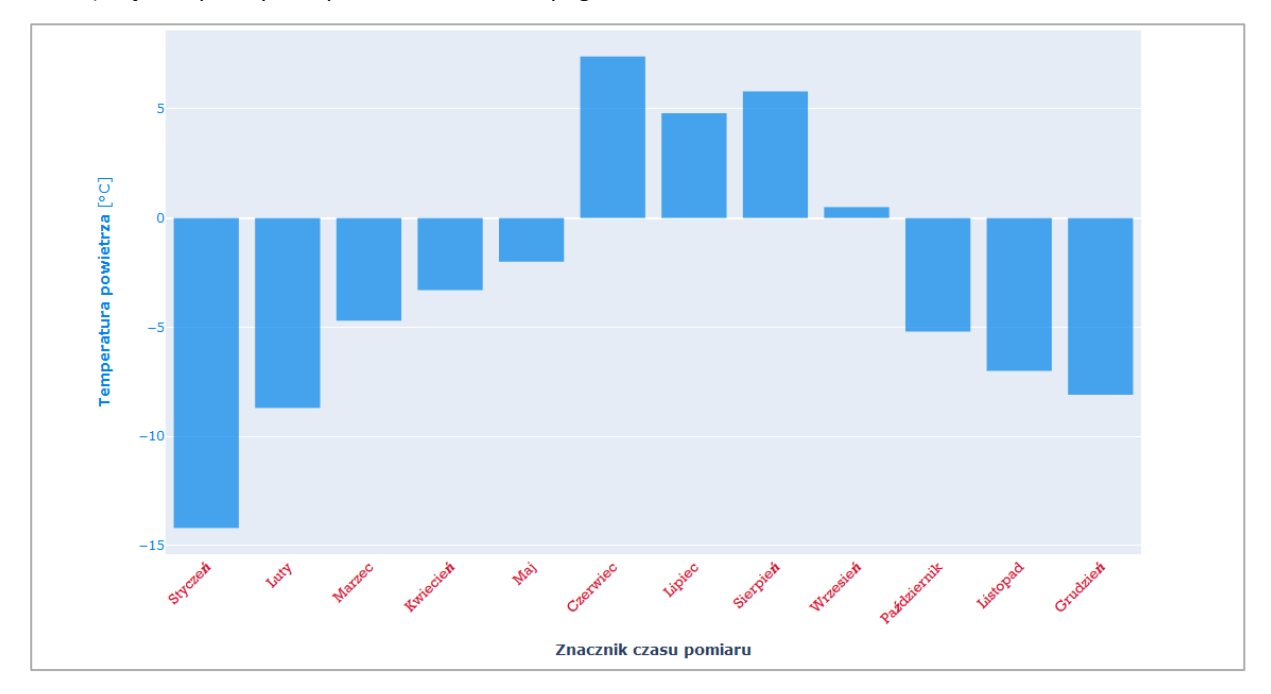

Ciekawym rozwiązaniem zastosowanym przy projektowaniu GUI jest możliwość jednoczesnego wyświetlania kilku danych<sup>1</sup>. Dla przykładu poniżej przedstawiono wykres obejmujący dwie wartości – średnią temperaturę powietrza oraz maksymalną prędkość wiatru zarejestrowaną w miesiącu maju (121 do 151 dnia roku).

 $\overline{a}$ 

<sup>&</sup>lt;sup>1</sup> W taki przypadku również możliwe jest grupowanie danych i co za tym idzie zmiana podsumowania dla grupowania.

#### Instrukcja użytkownika Systemu centrum monitorowania

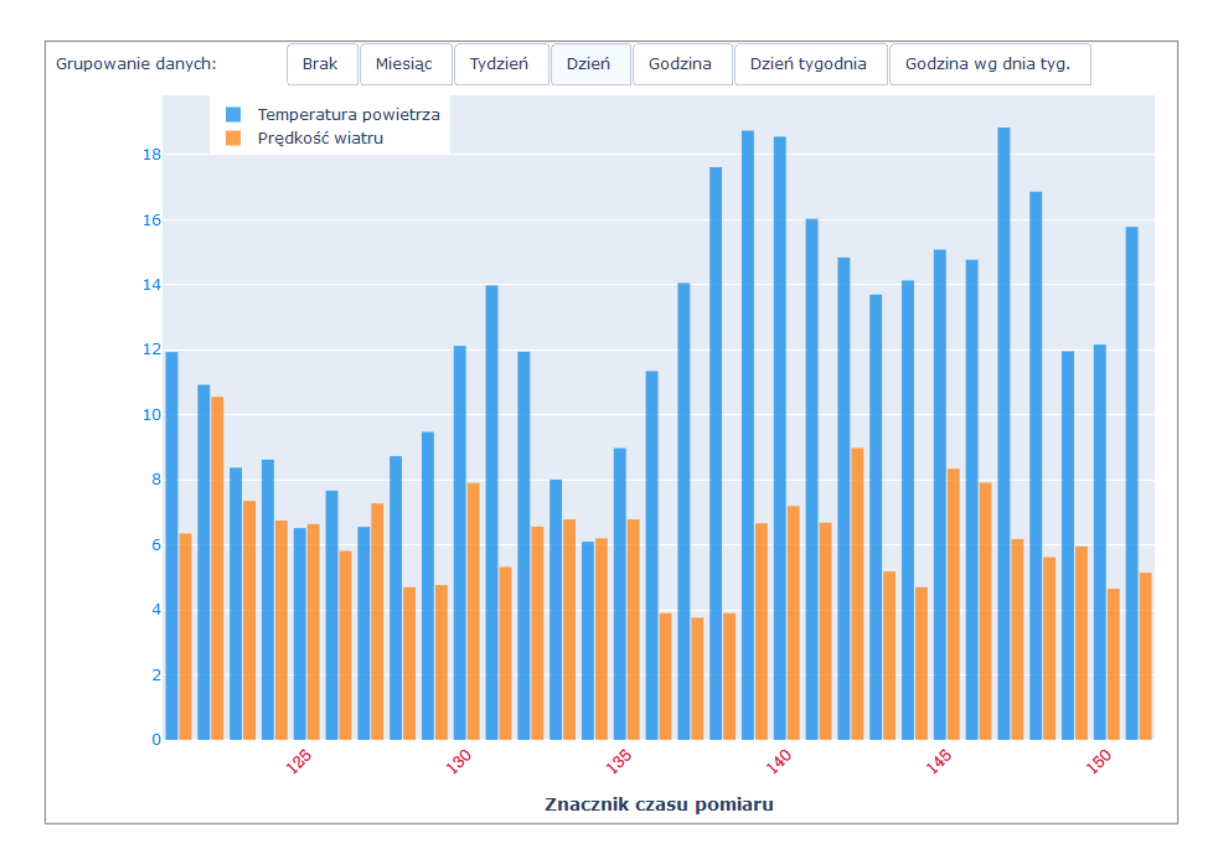

#### <span id="page-8-0"></span>5.2. Tabela

Sekcja ta ma za zadnie wyświetlić wszelkie zaznaczone wcześniej dane w tabelarycznej formie. Ze względu na możliwość wybrania znacznej ilości danych (dla przykładu zbierane dane co dziesięć minut przez rok to ponad 50 000 rekordów) konieczny jest podział danych. W tym przypadku podział realizowany jest stronami i maksymalna ilość rekordów na jednej stronie wynosi 15. Wygląd tablicy zawierającej jako dane znacznik czasu pomiaru, temperatury powietrza i prędkości wiatru z roku 2019 z odwróconym sortowaniem zostały przedstawione poniżej.

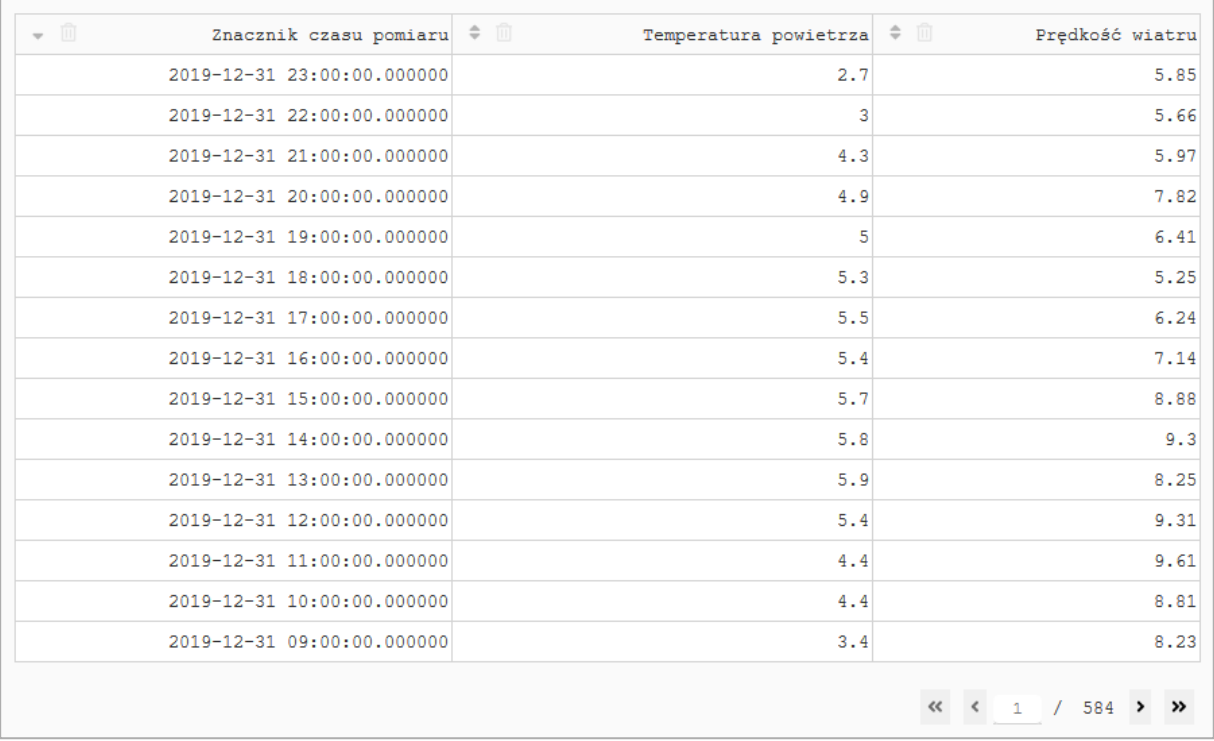

Tabela poza wyświetlaniem danych umożliwia sortowanie według określonych kolumn poprzez naciśnięcie strzałek widocznych przy nazwach kolumn. Ponadto jeśli nie użytkownik nie chce wyświetlać którejś z kolumn może po prostu ją usunąć klikając w ikonkę kosza na śmieci. Natomiast zmiana stron odbywa się poprzez kliknięcie odpowiedniego przycisku lub po prostu wpisane wartości strony, którą chcemy podejrzeć.

## <span id="page-9-0"></span>6. Pobieranie danych z aplikacji

W ostatniej sekcji (na samym dole strony) udostępnione zostały przyciski umożliwiające pobranie danych (po wcześniejszym ich wybraniu i ewentualnej filtracji).

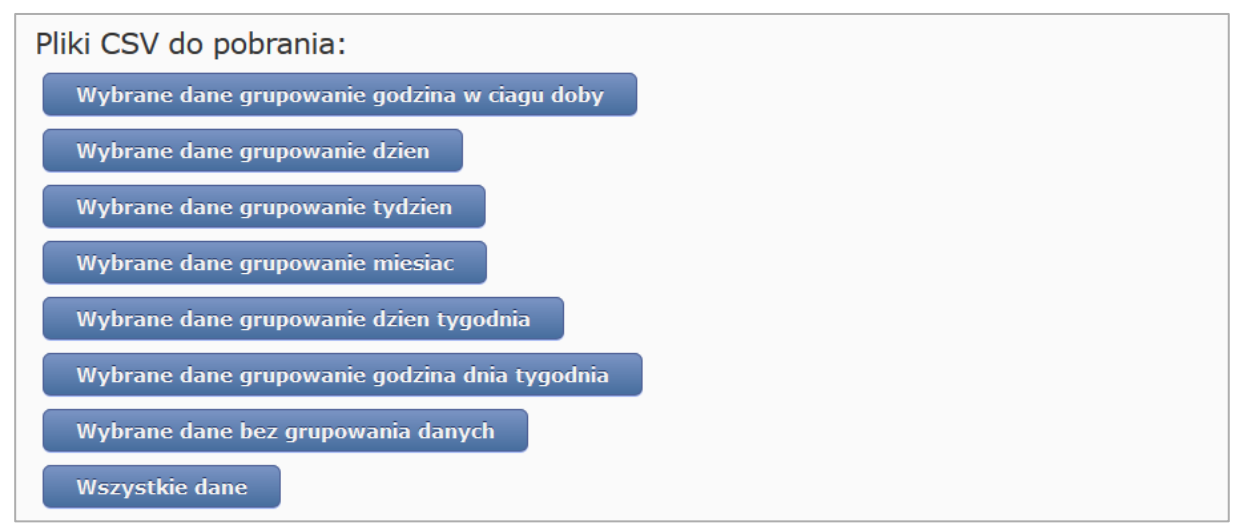

Przyciski te odpowiadają wcześniej opisanym możliwościom obsługi danych oraz ponadto pobraniu wszystkich danych (z zaznaczonych tabel z bazy danych). Pobranie odpowiednio przygotowanych danych może oszczędzić czasu przy rozwoju aplikacji, ponadto zastosowane rozwiązanie może być stosowane do obsługi nie tylko danych związanych z tym projektem. Przykładowo można zaczytać własny plik CSV, następnie pogrupować dane w wybrany sposób i pobrać je jako nowy plik.

Jeżeli chcemy pobrać pogrupowane rekordy to dostępne pod tymi przyciskami dane również są powiązane ze wszystkimi możliwościami filtrowania np. jeżeli dla ilości pieszych przechodzących przez przejście wybrano metodę grupującą suma i kliknięty został przycisk *"Wybrane dane grupowanie godzina dnia tygodnia"* zatem takie też grupowanie zostanie pobrane.

### <span id="page-10-0"></span>7. Podsumowanie

Aplikacja graficznego interfejsu użytkownika jest aplikacją dzięki której możliwy jest dostęp do danych wskazanych we wszystkich składnikach dokumentacji technicznej oprogramowania.

GUI umożliwia analizę danych zaczytanych z własnych plików lub tych pobranych z odpowiedniej bazy danych. Za pomocą tej aplikacji nie jest możliwa natomiast zmiana wartości, którejkolwiek z bazodanowych kolumn. Jest to celowe, gdyż ich zmiany dokonywane za pośrednictwem aplikacji Centrum i weryfikowany dostęp do zmian poprzez uprawnienia administratora.

Dzięki opisywanej w niniejszym dokumencie aplikacji udało się między innymi zoptymalizować i przygotować dane do budowy modeli uczenia maszynowego opisanych w dokumentacji technicznej*,* gdzie przykładowo użyte zostało grupowanie godziny według dnia tygodnia z metodą podsumowującą *średnia* do budowy modelu przewidującego ilość przechodniów. Oraz innych danych, które wykorzystywane są do zapewnienia autonomiczności całego ekosystemu sterowania inteligentnymi przejściami dla pieszych.